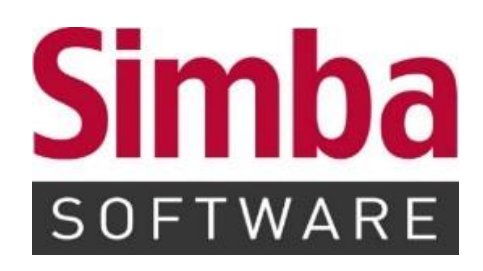

# **Kurzanleitung "Intelligentes Buchen und Intelligentes Buchen Plus"**

**Stand:** 25.04.2024

# **INHALTSVERZEICHNIS**

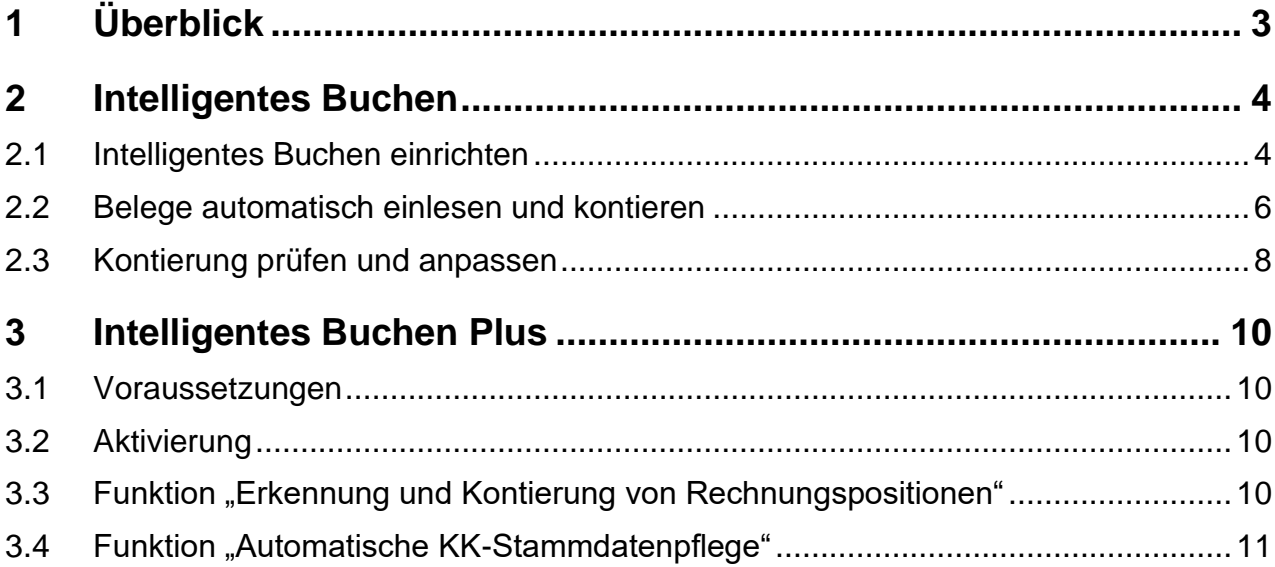

# <span id="page-2-0"></span>**1 Überblick**

Das Modul "Intelligentes Buchen" unterstützt Sie mit Hilfe von Künstliche Intelligenz (KI) bei der Buchungserfassung. Das erleichtert Ihnen die Arbeit und spart viel Zeit.

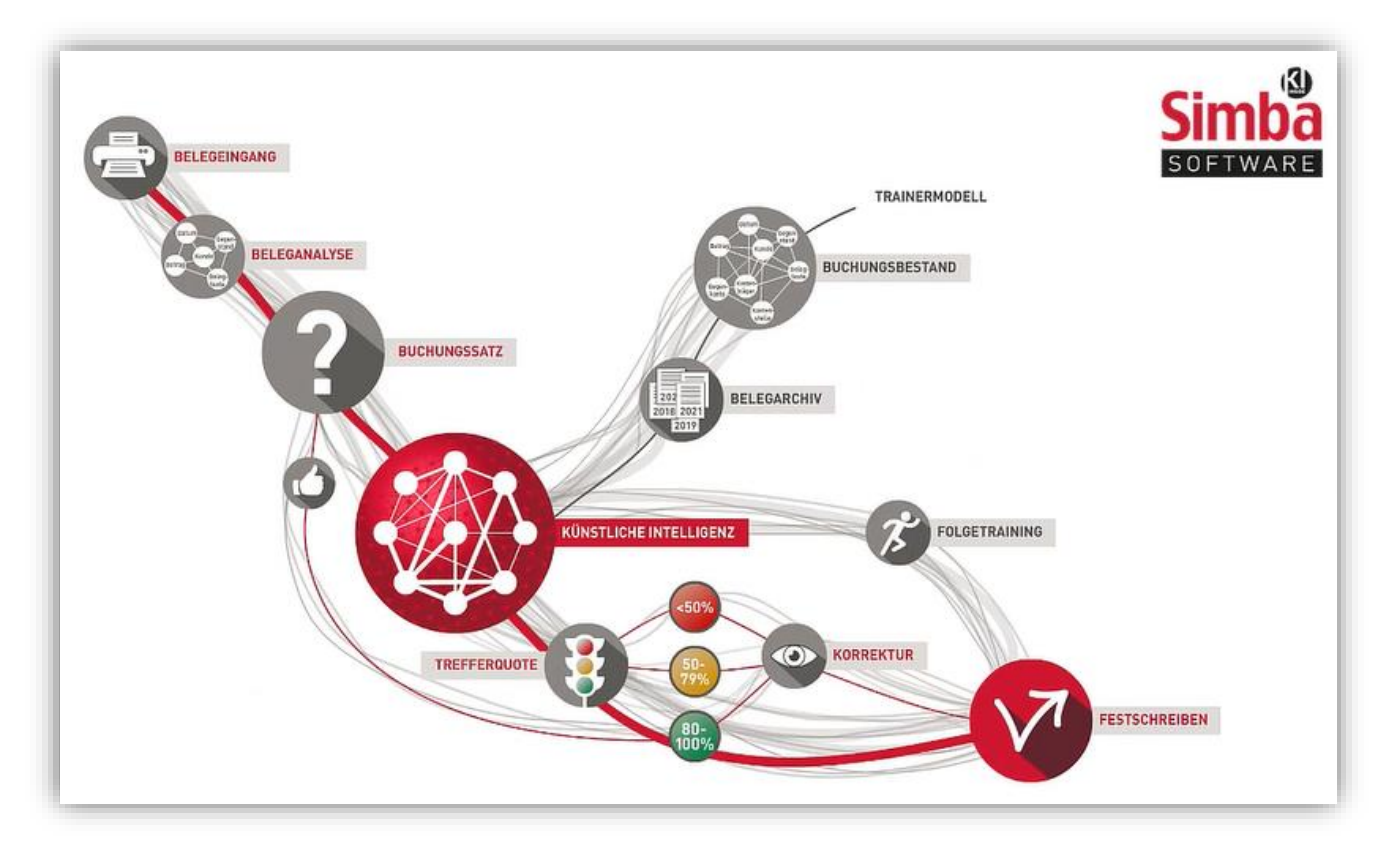

Zu Beginn richten Sie das Intelligente Buchen für den entsprechenden Mandanten ein. Dabei werden im Hintergrund alle bisherigen journalisierten Buchungen des Mandanten analysiert, die mit Belegen verknüpft sind. Aus den Ergebnissen wird dann ein sogenanntes "Trainer-Modell" generiert. Dieses bildet die Grundlage für alle zukünftigen Buchungen, die mit Hilfe der Künstlichen Intelligenz erstellt werden.

Anschließend können Sie die ersten Belege automatisiert einlesen und kontieren.

Dabei schätzt das System auch die Trefferwahrscheinlichkeit der jeweiligen Kontierungsvorschläge ein und stellt diese anhand eines Ampelsystems dar. Grüne Einträge haben eine Trefferwahrscheinlichkeit von mehr als 80%; rote und gelbe müssen Sie nochmals prüfen und ggf. manuell korrigieren.

Das System "merkt" sich Ihre Korrekturen und lernt so immer weiter dazu. So werden die Kontierungsvorschläge immer treffender, je länger Sie das Intelligente Buchen verwenden.

**Tipp:** Zusätzlich zu diesem Schnelleinstieg finden Sie im [Simba Kundenbereich](https://kundenbereich.simba.de/mdocs-posts/intelligentes-buchen/) eine ausführliche Anleitung zum Intelligenten Buchen. Außerdem stehen Ihnen im Simba YouTube Kanal folgende Erklärfilme zum Modul zur Verfügung:

- [Simba Intelligentes Buchen: 1. Einrichten](https://youtu.be/Qk1soBa0Hck)
- [Simba Intelligentes Buchen: 2. Buchungen erfassen](https://youtu.be/L-Lo77dJiLo)

Das "Intelligente Buchen Plus" ist eine konsequente Weiterentwicklung des "Intelligenten Buchens" und bietet viele weitere komfortable Möglichkeiten der Belegbearteitung an, wie z.B. Erkennung und automatische Kontierung von Rechnungspositionen, automatisierte Kontokorrent-Stammdatenpflege, automatisches Einlesen von Belegen (mit den kommenden Updates) uvm.

# <span id="page-3-0"></span>**2 Intelligentes Buchen**

#### <span id="page-3-1"></span>**2.1 Intelligentes Buchen einrichten**

- 1. Wählen Sie in Simba im Menü |Stammdaten| → |Mandant| → |Finanzbuchführung|  $\rightarrow$  |Konfiguration Intelligentes Buchen|.
- 2. Wählen Sie dort den Mandanten, für den Sie das Intelligente Buchen einrichten möchten.

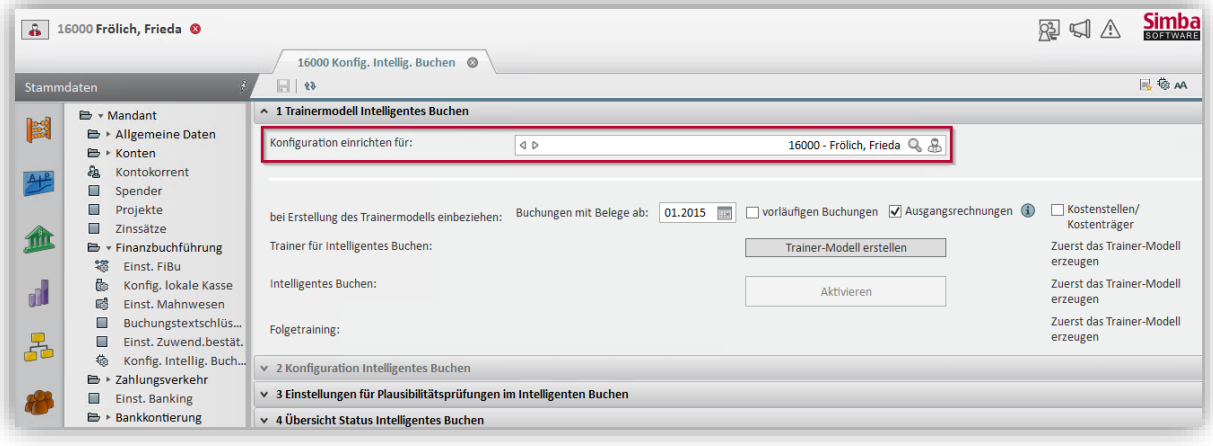

- 3. Jetzt können Sie im Bereich **bei Erstellung des Trainermodells einbeziehen** noch folgende Einstellungen vornehmen:
	- **Buchungen mit Belege ab**: Hier können Sie festlegen, dass für das Erstellen des Trainingsmodells nur Buchungssätze ab einem bestimmten Zeitpunkt berücksichtigt werden.
	- **Vorläufigen Buchungen**: Diese Option bietet sich für Mandanten an, die nicht der USt-Pflicht unterliegen und damit nicht regelmäßig zu journalisieren haben. Für alle anderen Mandanten ist es empfehlenswert, diese Option **nicht** zu aktivieren, damit nicht ggf. falsche vorläufige Buchungen mit ins Modell aufgenommen werden.
	- **Ausgangsrechnungen**: Aktivieren Sie diese Option, wenn mit Ausgangsrechnungen erstellt werden soll. Die Option kann z.B. deaktiviert werden, wenn eine Erkennung über das Intelligente Buchen nicht benötigt wird, weil die Ausgangsrechnungen direkt in Simba importiert werden. Die Kreditoren-Buchungen mit Belegen (Eingangsrechnungen) werden immer bei der Erstellung des Trainermodells mit einbezogen.
	- **Kostenstellen/Kostenträger**: Aktivieren Sie diese Option, wenn der Mandant mit Kostenstellen/Kostenträgern gebucht wird und das Intelligente Buchen Kostenstellen/Kostenträger ebenfalls mit vorschlagen soll.
- 4. Klicken Sie dann auf **Trainer-Modell erstellen**.

Die Erstellung des Trainermodells findet nun im Hintergrund statt. Je nach Umfang der zu analysierenden Buchungsdaten kann dies einige Zeit in Anspruch nehmen. Sie können die Registerkarte bei Bedarf schließen; der Vorgang wird fortgesetzt. Bitte beachten Sie aber, dass Sie den Simba Server während der Berechnung des Trainermodells nicht herunterfahren.

Sobald das Trainer-Modell erstellt wurde, wird dies in der Registerkarte angezeigt.

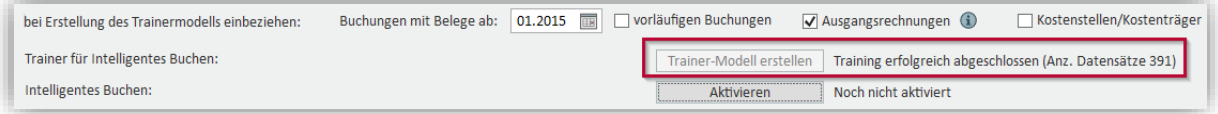

5. Um die Funktionalität des Intelligenten Buchens für den Mandanten zu aktivieren, klicken Sie nun auf **Aktivieren**.

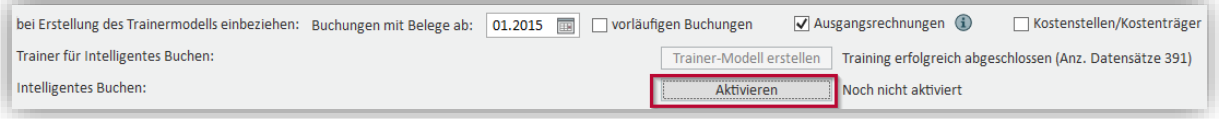

 $\checkmark$  Das Intelligente Buchen wurde eingerichtet und kann jetzt für den Mandanten verwendet werden.

**Tipp:** Zusätzlich können Sie in der Registerkarte noch folgende Bereiche anpassen:

- **2 Konfiguration Intelligentes Buchen**: Hier können Sie die Voreinstellungen für das Intelligente Buchen anpassen. Zum Beispiel das Konto ändern, das verwendet wird, wenn beim Intelligenten Buchen kein Konto zurückgeliefert werden kann.
- **3 Einstellungen für Plausibilitätsprüfungen im Intelligenten Buchen**: Hier können Sie die Voreinstellungen zur Rechnungsprüfung gem. §14 Absatz 4 UstG anpassen. Zum Beispiel gesamte Kontenbereiche oder auch nur spezielle, kritische Konten mit einer Plausibilitätsprüfung belegen.

## <span id="page-5-0"></span>**2.2 Belege automatisch einlesen und kontieren**

Die eingescannten Belege können Sie (wie beim Arbeiten mit dem Digitalen Buchungsassistenten II) über die automatische Importfunktion des Simba Diensts "Import-Manager" in den Office Manager Ordner "Belege-Import" importieren. Anschließend können Sie diese dann wie folgt über das Intelligente Buchen automatisiert einlesen und kontieren:

- 1. Wählen Sie in Simba im Menü |Rechnungswesen| → |Bearbeiten| → |Intelligentes Buchen|.
- 2. Legen Sie zunächst einen neuen Erfassungskreis an oder wählen Sie einen bestehenden Erfassungskreis des gewünschten Buchungszeitraums aus. Klicken Sie dann auf **OK**.

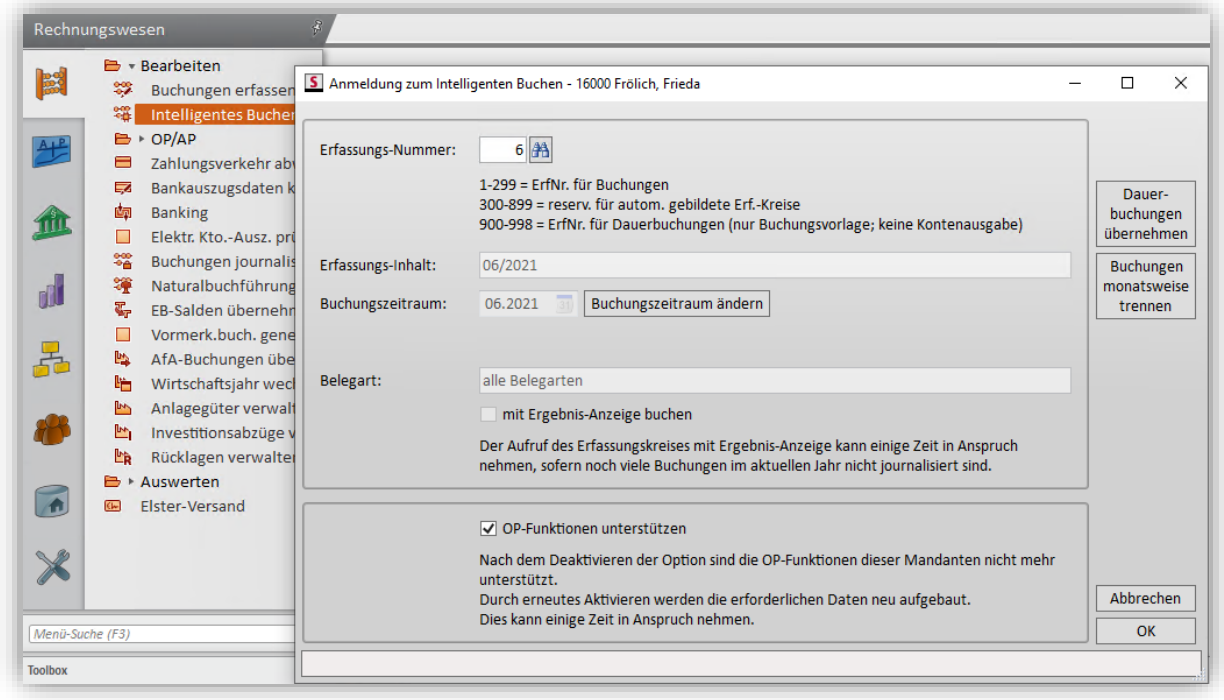

3. Klicken Sie im Erfassungsfenster in der Symbolleiste auf **Belege automatisch einlesen und kontieren**.

**Hinweis:** Diese Schaltfläche steht nur dann zur Verfügung, wenn der Erfassungskreis über das Menü **Intelligentes Buchen** angelegt und geöffnet wird.

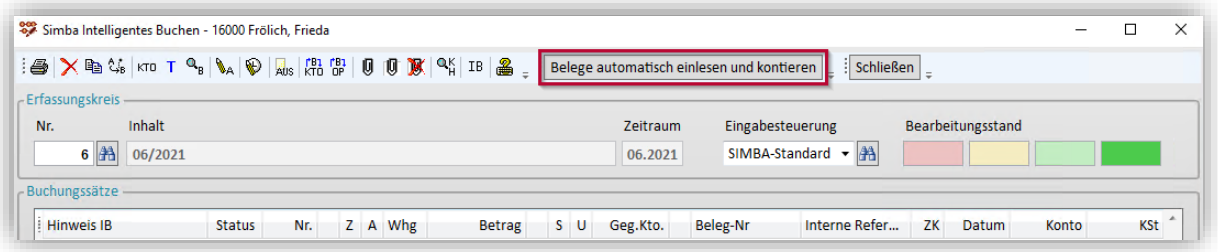

4. Legen Sie im Fenster **Belege automatisch einlesen und kontieren** Folgendes fest:

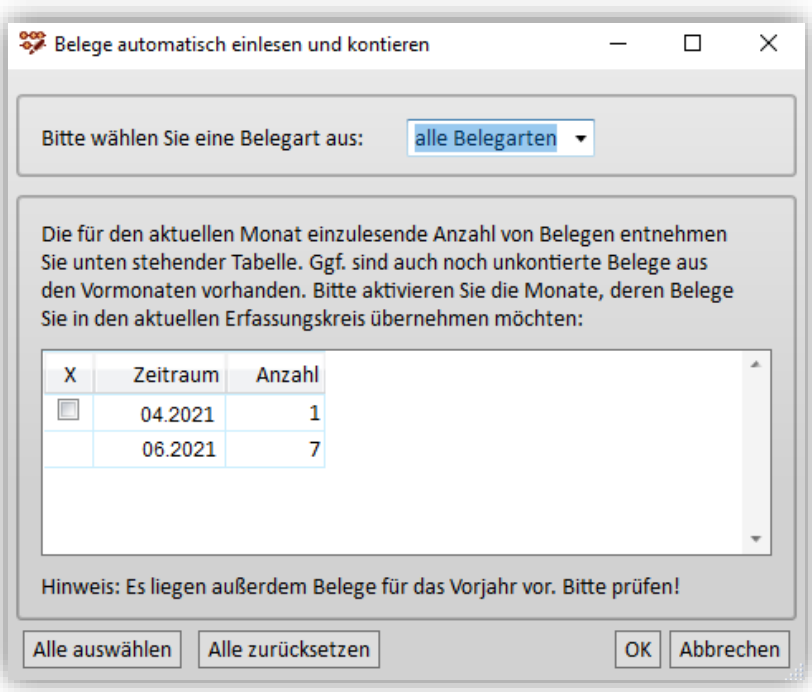

- **Belegart**: Sie können entweder alle Belegarten einlesen oder das automatische Einlesen auf die Belege einer gewünschten Belegart eingrenzen, z.B. alle Eingangsrechnungen oder alle Kassenbelege.
- **Zeitraum**: Zusätzlich zu den (bereits automatisch ausgewählten Belegen aus dem aktuellen Monat) können Sie auch ggf. vorhandene Belege aus den Vormonaten mit in den aktuellen Erfassungskreis einlesen. Aktivieren Sie dazu die Kästchen vor den Zeiträumen.
- 5. Klicken Sie auf **OK**.

Die Belege werden eingelesen und dann kontiert.

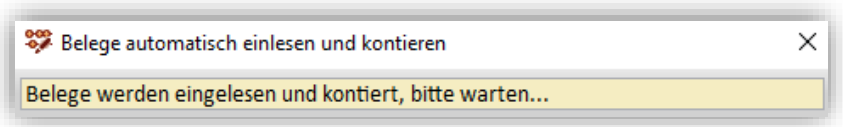

✓ Zum Abschluss erhalten Sie eine Meldung darüber, wie viele Belege korrekt eingelesen und kontiert werden konnten. Wenn das Einlesen von Belegen fehlerhaft war (z. B. weil die Belege nicht lesbar waren), dann werden Sie hier ebenfalls informiert. Diese Belege werden dann automatisch in den Office Manager Ordner "Belege-Import fehlerhaft" verschoben.

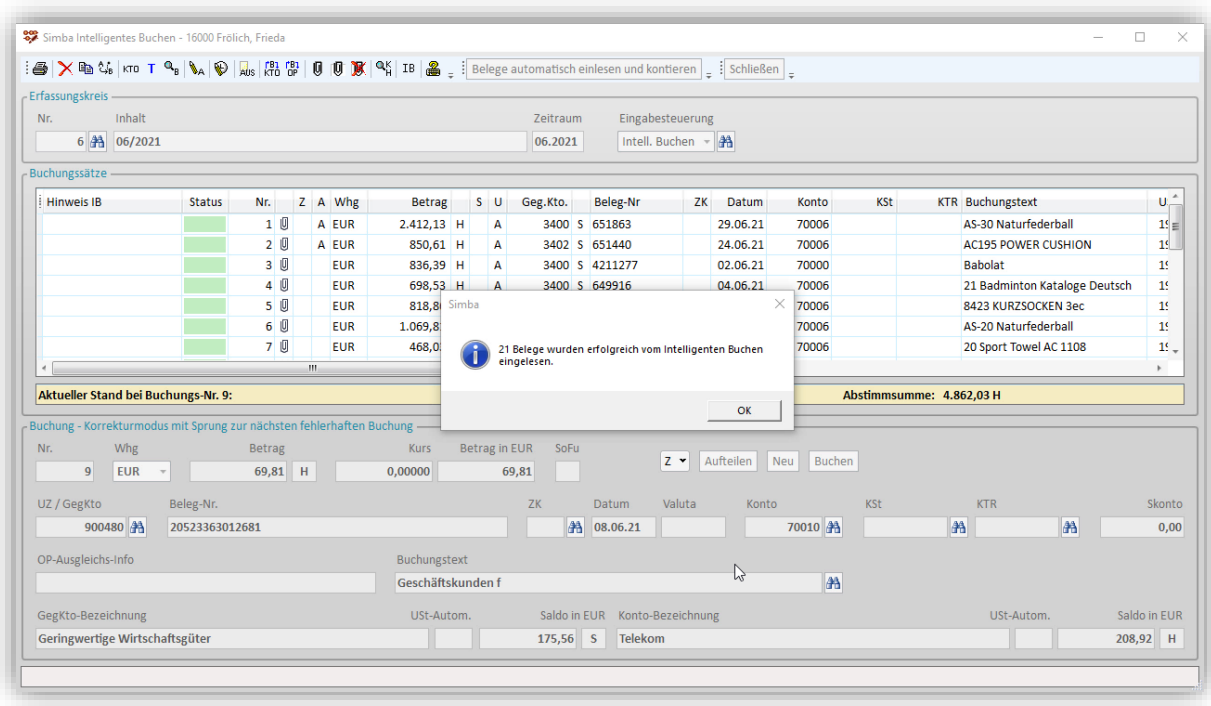

#### <span id="page-7-0"></span>**2.3 Kontierung prüfen und anpassen**

Die farbliche Kennzeichnung in der Spalte **Status** unterstützt Sie dabei, schnell zu erkennen, welche Kontierungen manuell geprüft werden sollten:

Hellgrüne Einträge haben eine Trefferwahrscheinlichkeit von mehr als 80%.

Rote und gelbe Einträge müssen Sie nochmals prüfen. In der Spalte **Hinweis IB** finden Sie bereits erste Informationen, was korrigiert werden sollte. Mehr Details sehen Sie dann in der Beleganzeige.

**Tipp:** Oben rechts finden Sie unter **Bearbeitungsstand** eine Zusammenfassung der farblichen Markierungen (z. B. "2" Buchungssätze mit roter Kennzeichnung, "6" Buchungssätze mit hellgrüner Kennzeichnung). So sehen Sie auf einen Blick, wie der Stand der Buchungen des Erfassungskreises aktuell ist. Diese Anzeige ist dynamisch, d.h. sie wird nach jeder vorgenommenen Korrektur aktualisiert.

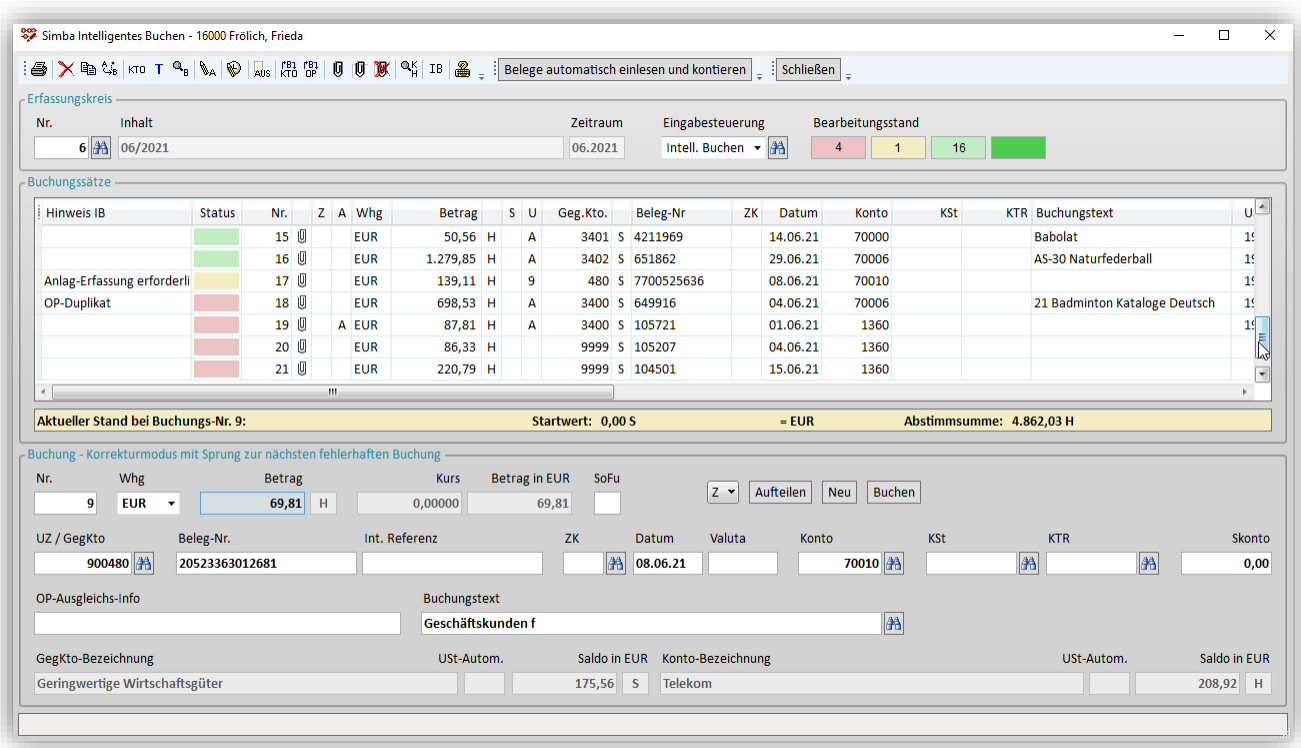

Wenn die vorgeschlagene Kontierung eine Buchungssatzes korrekt ist, dann markieren Sie den Buchungssatz in der Tabelle und klicken Sie anschließend in der Erfassungsleiste auf Buchen. Dadurch wird der Status von "hellgrün" in "dunkelgrün" geändert.

Wenn die vorgeschlagene Kontierung eines Buchungssatzes nicht korrekt ist, dann können Sie diese z. B. wie folgt anpassen: Markieren Sie den Buchungssatz in der Tabelle, nehmen Sie die Korrekturen in der Erfassungsleiste vor und klicken Sie anschließend auf **Buchen**. Nun wird der Status ebenfalls in "dunkelgrün" geändert.

**Hinweis:** Beim Intelligenten Buchen stehen Ihnen noch viele weitere Funktionen zur Verfügung, die Sie dabei unterstützen, Kontierungsvorschläge anzupassen. Zum Beispiel:

- Korrekturmodus mit Sprung zur nächsten fehlerhaften Buchung
- Buchungssätze verschieben oder löschen
- Verlinkte Aktionen zu den passenden Funktionen in der Beleganzeige
- Nochmalige Anwendung der automatische Kontierung nach einer Anpassung

Weitere Informationen dazu finden Sie im [Simba Kundenbereich](https://kundenbereich.simba.de/mdocs-posts/intelligentes-buchen/) in der ausführlichen Anleitung zum Intelligenten Buchen.

# <span id="page-9-0"></span>**3 Intelligentes Buchen Plus**

#### <span id="page-9-1"></span>**3.1 Voraussetzungen**

Folgende Voraussetzungen müssen für die Nutzung von "Intelligentes Buchen Plus" gegeben sein:

- Lizenz "Intelligentes Buchen Plus"
- Verbindung zum Simba Direkt Portal muss eingerichtet sein. Sie können das im Menü | Stammdaten | → | System | → | Einstellungen Portal-Push | prüfen. Der Status des Push-Services sollte auf "Grün" stehen.

### <span id="page-9-2"></span>**3.2 Aktivierung**

Sobald die Lizenzerweiterung für "Intelligentes Buchen Plus" aktiviert ist, kann dieser Funktionsumfang pro Mandant ausgewählt und aktiviert werden.

Dazu rufen Sie das Menü |Stammdaten| → |Mandant| → |Finanzbuchführung| → |Konfiguration Intelligentes Buchen| auf:

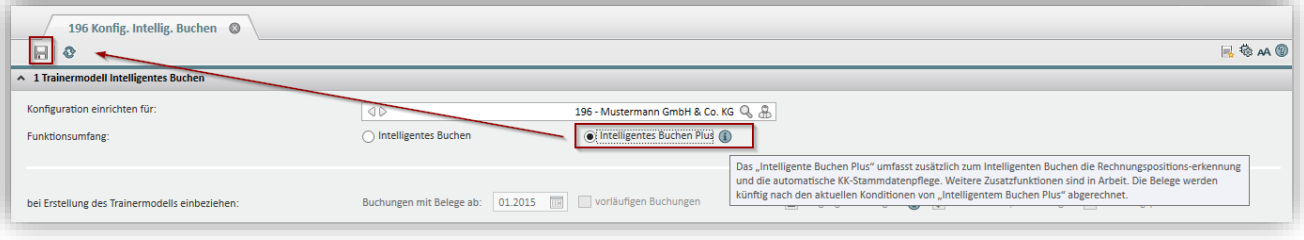

Aktivieren Sie hier nun die Option "Intelligentes Buchen Plus" und speichern Sie dann die neu gewählte Einstellung.

# <span id="page-9-3"></span>**3.3 Funktion "Erkennung und Kontierung von Rechnungspositionen"**

Beim automatischen Einlesen der Belege im Intelligenten Buchen mit Funktionsumfang "Intelligentes Buchen Plus" wird nun automatisch erkannt, wenn ein Beleg mit mehreren Rechnungspositionen vorliegt. Für diese Belege greift nun die Erkennung der einzelnen Rechnungspositionen sowie die automatische Kontierung.

Beim ersten Einlesen eines Belegs mit Rechnungspositionen für einen bestimmten Belegidentifikator und Ermittlung der Positionskontierung wird zunächst der Status generell auf "Rot" bzw. bei einer Trefferwahrscheinlichkeit von über 80% auf "Gelb" gesetzt, damit dieser auf jeden Fall geprüft wird.

Werden künftig nun Belege eingelesen, bei denen mehrere Rechnungspositionen erkannt werden, so wird Ihnen diese Positionserkennung in der Registerkarte **Intelligentes Buchen** aufgelistet, wie folgendes Beispiel zeigt:

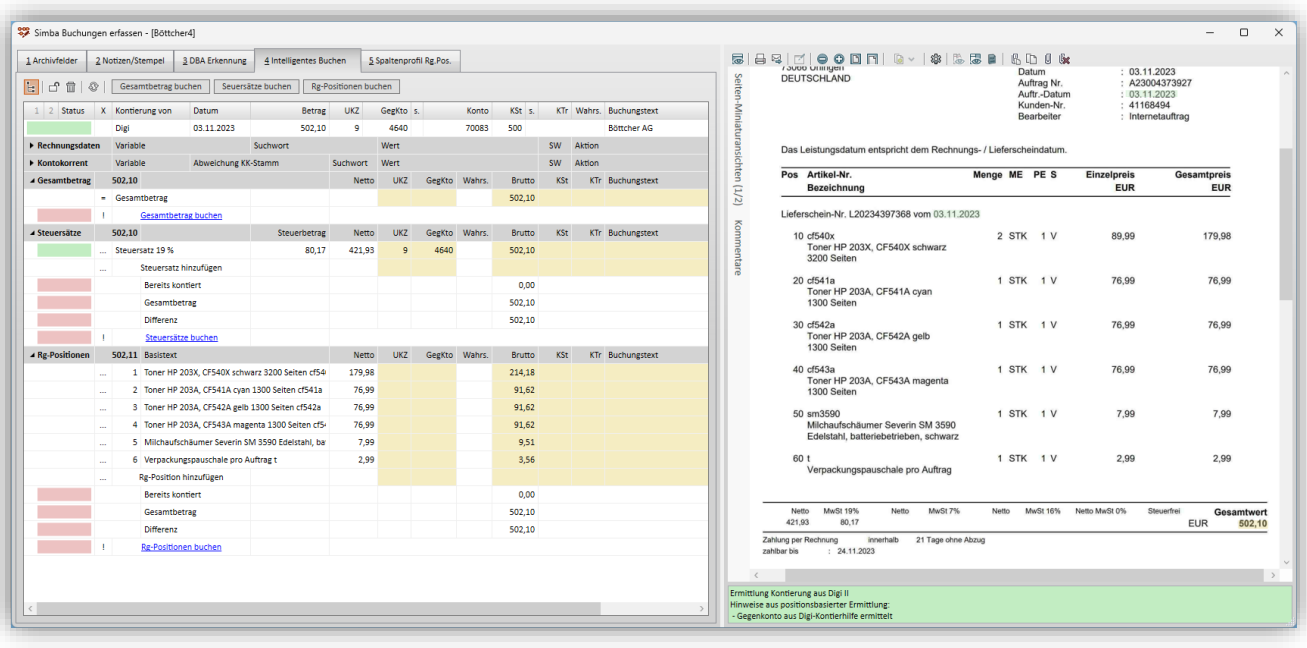

Sie haben hier nun drei verschiedene Möglichkeiten, Ihre Kontierung zu hinterlegen:

- Kontierung des Gesamtbetrags
- Kontierung der verschiedenen Steuersätze
- Kontierung der einzelnen Rechnungspositionen

Die jeweiligen Bearbeitungsmöglichkeiten finden Sie über das Kontextmenü der rechten Maustaste sowie über den Doppelklick.

#### <span id="page-10-0"></span>**3.4 Funktion "Automatische KK-Stammdatenpflege"**

Eine weitere Komfortfunktion im Modul "Intelligentes Buchen Plus" ist die automatisch unterstützte Aktualisierung bzw. Neuanlage von Kontokorrent-Stammdaten.

Beim Einlesen des Belegs wird über den ermittelten Belegidentifikator die erkannten Angaben vom Rechnungsbeleg mit den entprechenden Einträgen im Kontokorrent-Konto automatisch abgeglichen. Die Übereinstimmungsquote wird im Bereich "Kontokorrent" angezeigt. Liegt diese unter 100%, so können Sie direkt mit einem Klick auf den Aktionslink "KK-Stamm aktualisieren" das Kontokorrent-Konto aufrufen:

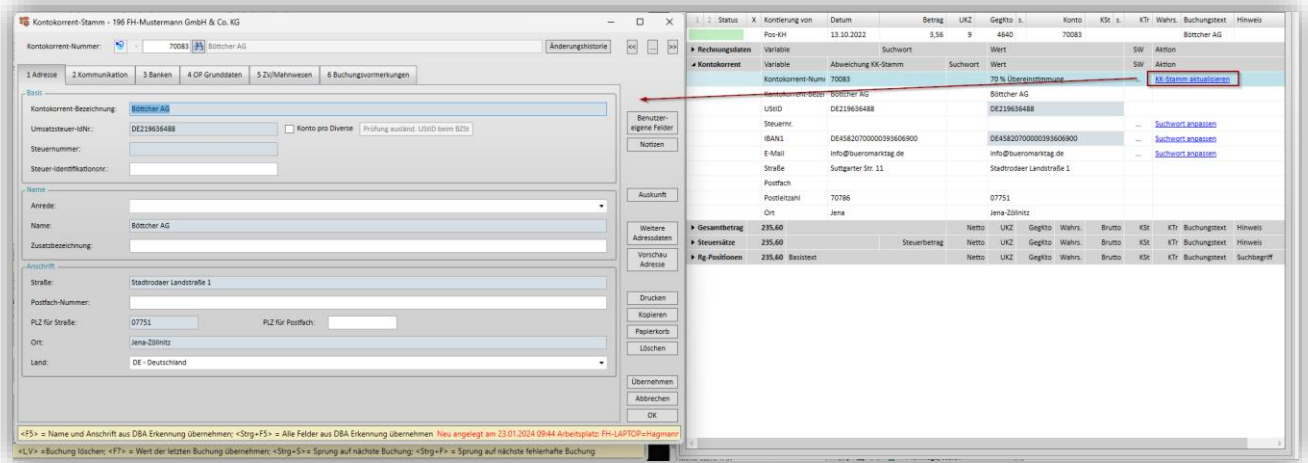

Die aktuell erkannten und für die Aktualisierung vorgesehenen Felder werden hellblau unterlegt. Mit Klick auf **Übernehmen** ist sofort der KK-Stamm entsprechend aktualisiert.

Kann kein passender Kontokorrent beim Einlesen des Belegs ermittelt werden, so können Sie über den Aktionslink "KK-Stamm neu anlegen" direkt das neue KK-Konto unter der nächsten freien passenden Nummer anlegen und speichern:

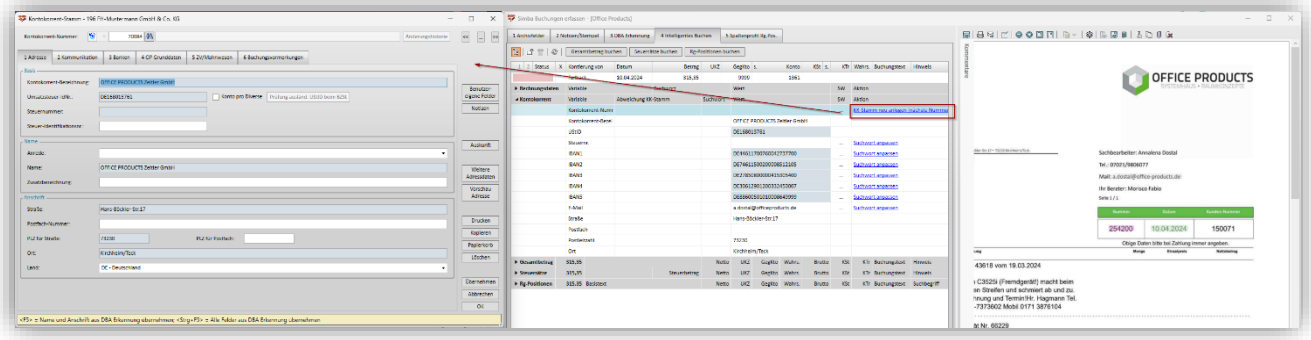

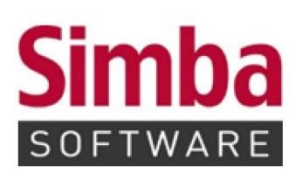

Simba Computer Systeme GmbH Zeppelinstraße 42-44 73760 Ostfildern

Telefon: +49 711 45124-0

Telefax: +49 711 45124-49<br>E-Mail: info@simba.de

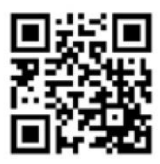

Mehr Informationen auf

www.simba.de